GE Automation & Controls Programmable Control Products

# <span id="page-0-0"></span>*PACSystems\* RX3i Genius Dual Bus Application Guide Application Guide GFK-2928B* PACSystems\* RX3i Genius Dual Bus Application Guide

GFK-2928B June 2018

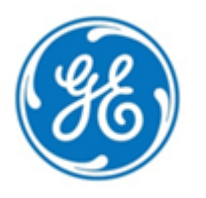

*For Public Disclosure*

### **Warnings, Cautions, and Notes as Used in this Publication** General Capacity CFL-002

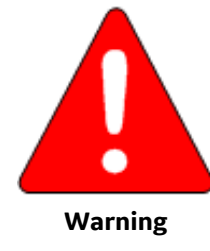

Warning notices are used in this publication to emphasize that hazardous voltages, currents, temperatures, or other conditions that could cause personal injury exist in this equipment or may be associated with its use.

In situations where inattention could cause either personal injury or damage to equipment, a Warning notice is used.

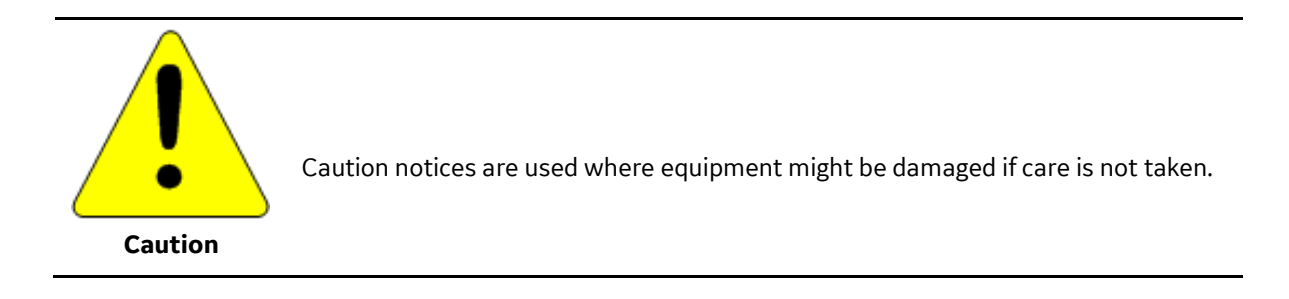

*Note:* Notes merely call attention to information that is especially significant to understanding and operating the equipment.

These instructions do not purport to cover all details or variations in equipment, nor to provide for every possible contingency to be met during installation, operation, and maintenance. The information is supplied for informational purposes only, and GE makes no warranty as to the accuracy of the information included herein. Changes, modifications, and/or improvements to equipment and specifications are made periodically and these changes may or may not be reflected herein. It is understood that GE may make changes, modifications, or improvements to the equipment referenced herein or to the document itself at any time. This document is intended for trained personnel familiar with the GE products referenced herein.

GE may have patents or pending patent applications covering subject matter in this document. The furnishing of this document does not provide any license whatsoever to any of these patents.

GE PROVIDES THE FOLLOWING DOCUMENT AND THE INFORMATION INCLUDED THEREIN AS-IS AND WITHOUT WARRANTY OF ANY KIND, EXPRESSED OR IMPLIED, INCLUDING BUT NOT LIMITED TO ANY IMPLIED STATUTORY WARRANTY OF MERCHANTABILITY OR FITNESS FOR PARTICULAR PURPOSE.

\* indicates a trademark of General Electric Company and/or its subsidiaries. All other trademarks are the property of their respective owners.

©Copyright 2017-2018 General Electric Company. All Rights Reserved

If you purchased this product through an Authorized Channel Partner, please contact the seller directly.

### **General Contact Information**

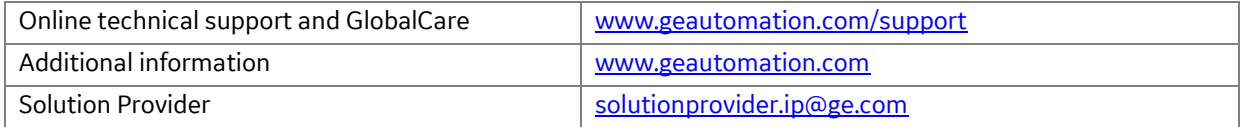

### **Technical Support**

If you have technical problems that cannot be resolved with the information in this manual, please contact us by telephone or email, or on the web at [www.geautomation.com/](http://support.ge-ip.com/)support.

#### **Americas**

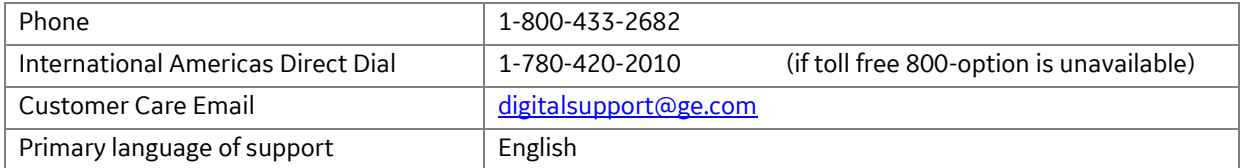

### **Europe, the Middle East, and Africa**

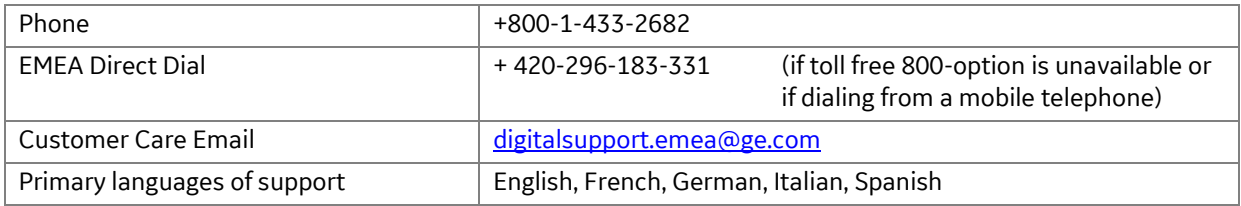

#### **Asia Pacific**

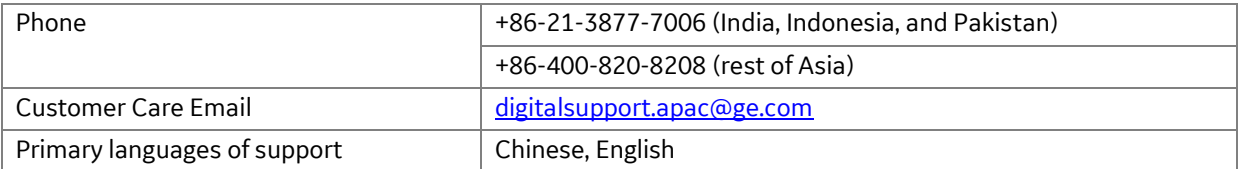

# <span id="page-3-0"></span>**Table of Contents**

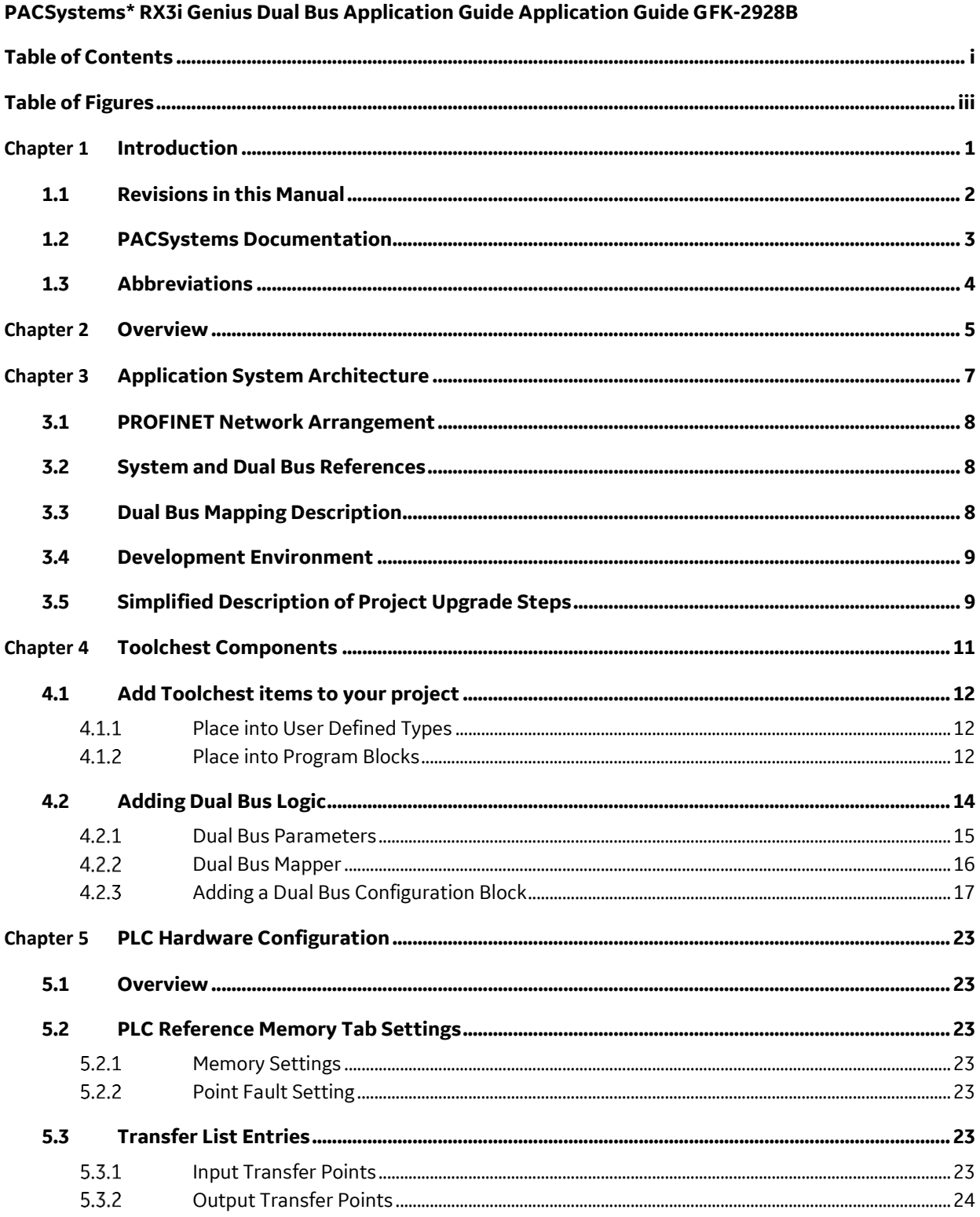

### **Contents**

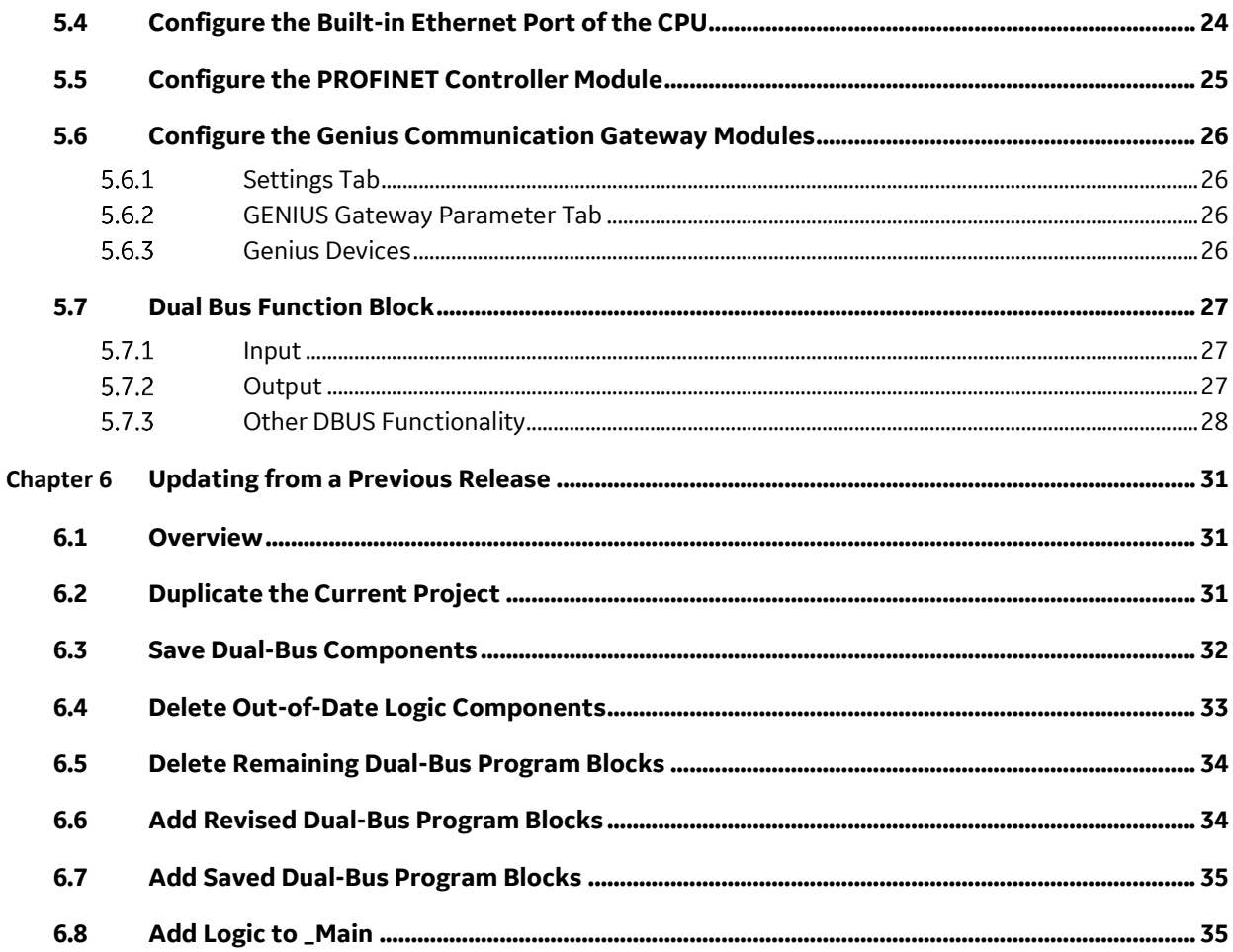

# <span id="page-5-0"></span>**Table of Figures**

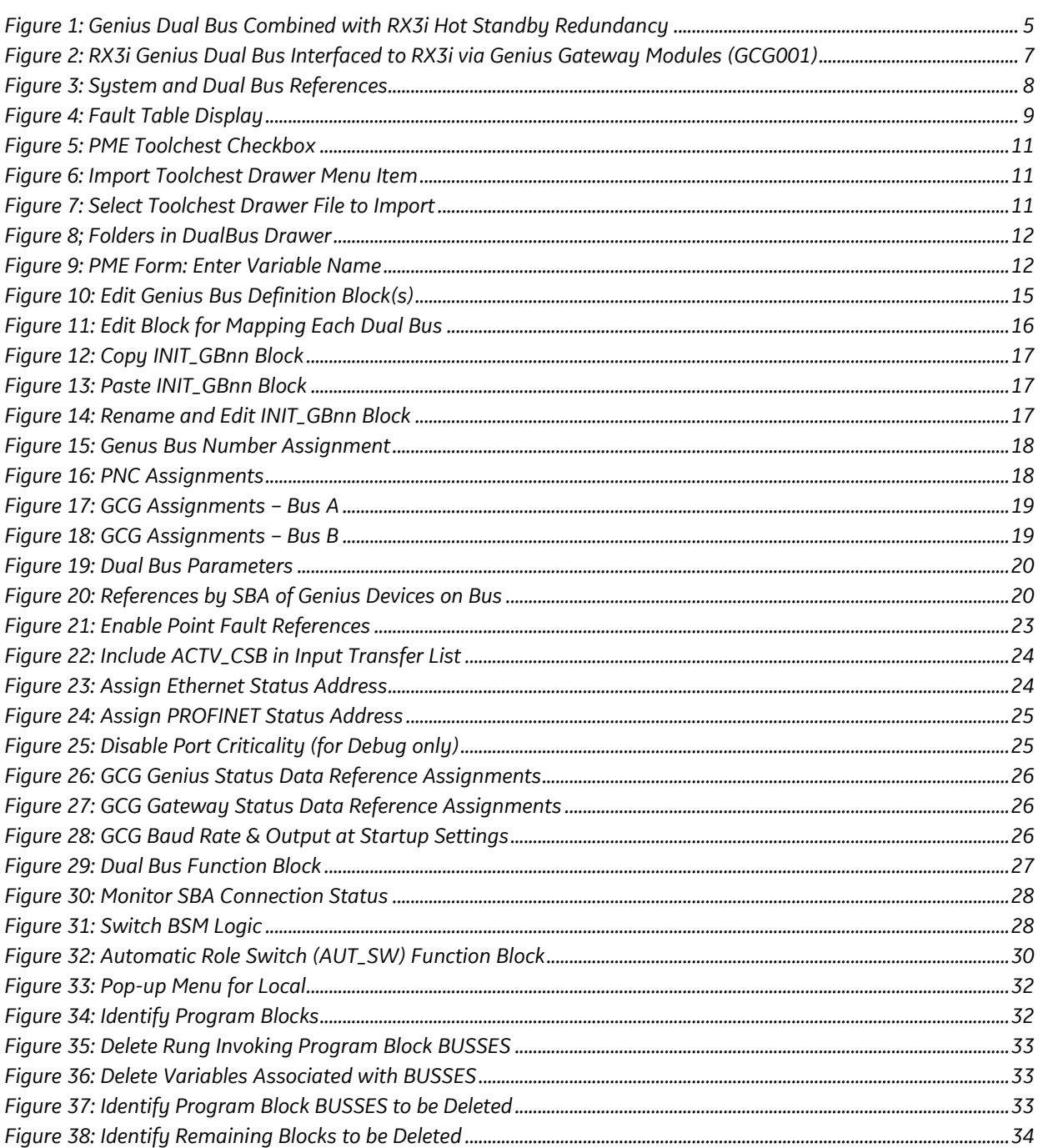

# <span id="page-7-0"></span>*Chapter 1 Introduction*

This document provides application-level information on the functionality, configuration and application of the logic components that support the operation of Dual Genius I/O Busses. The application solution:

- Operates upon Dual-Redundant Hot-Standby RX3i PLC platforms
- Interfaces to existing Genius I/O devices by way of PROFINET Controllers and Genius Communications Gateway modules.
- Is scalable and configurable allowing it to service up to 16 Genius I/O bus pairs
- Allows a mixture of Genius I/O Redundancy and PROFINET System Redundancy
- Furnished as Proficy Machine Edition Toolchest items that can be added to an existing PLC project.

# <span id="page-8-0"></span>*1.1 Revisions in this Manual*

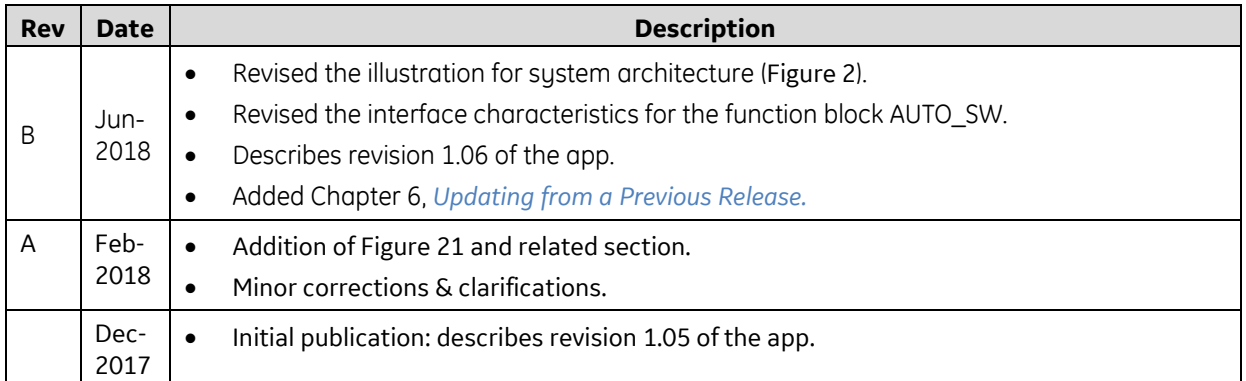

# <span id="page-9-0"></span>*1.2 PACSystems Documentation*

### **PACSystems Manuals**

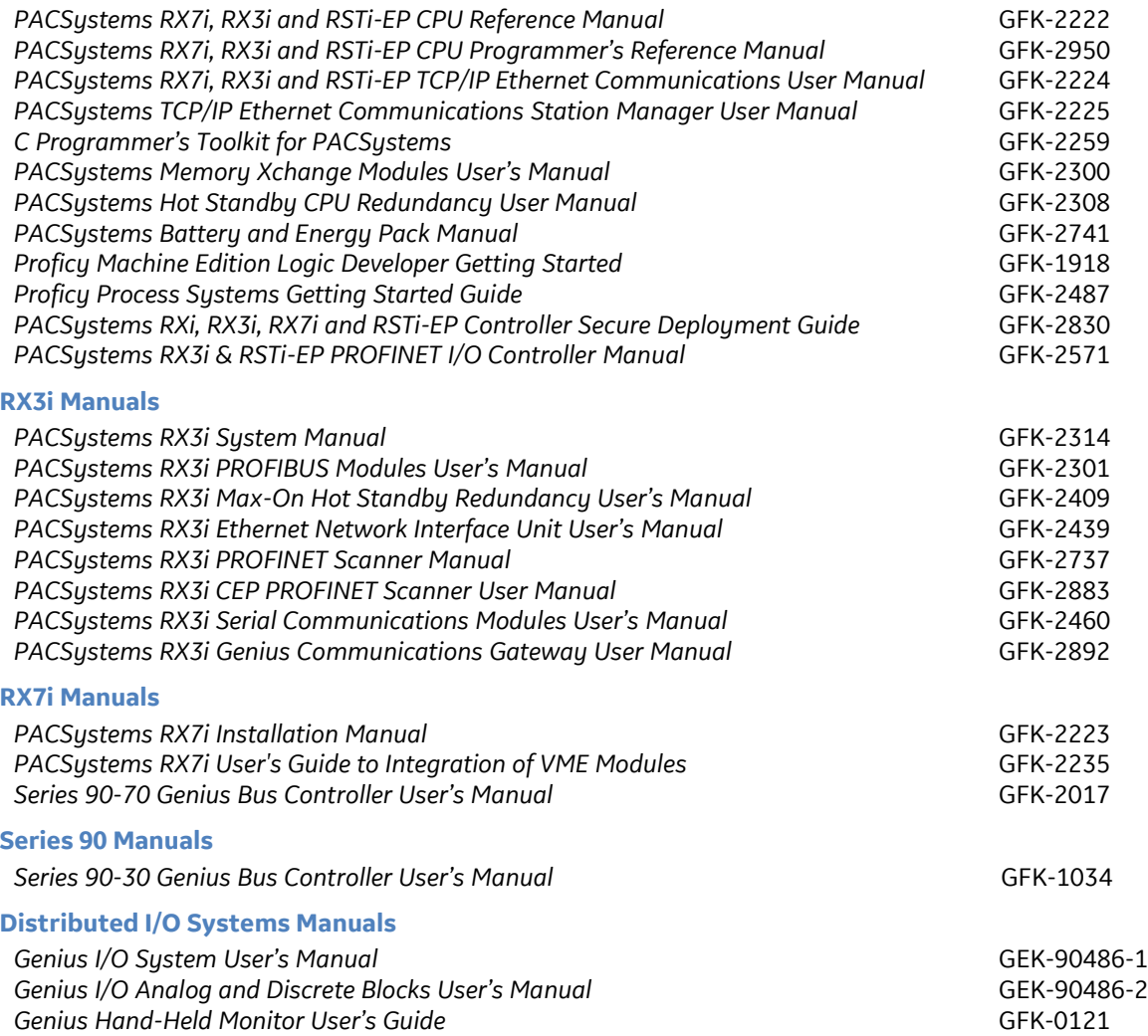

In addition to these manuals, datasheets and product update documents describe individual modules and product revisions. The most recent PACSystems documentation is available on the GE Automation & Controls support websit[e www.geautomation.com.](http://support.ge-ip.com/)

# <span id="page-10-0"></span>*1.3 Abbreviations*

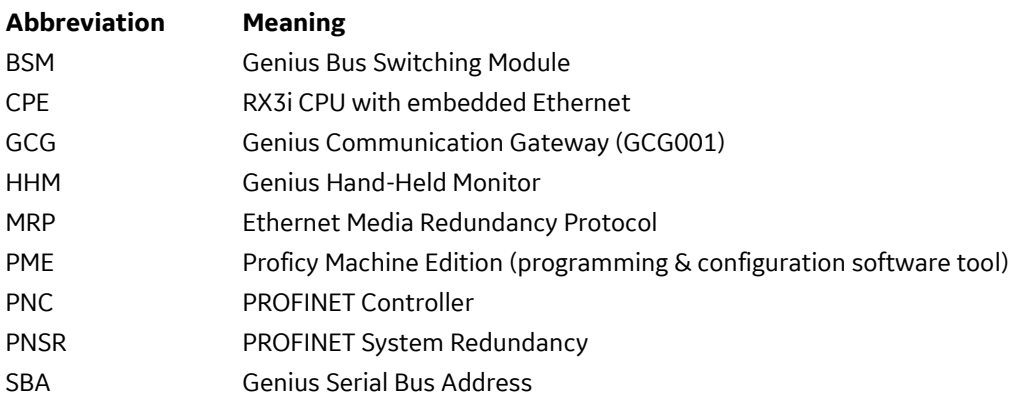

# <span id="page-11-0"></span>*Chapter 2 Overview*

Genius Dual Busses are typically deployed in applications such as that diagrammed in [Figure 1,](#page-11-1) where high availability, in particular ability to withstand faults in the I/O network and in the PLC CPU system, is required.

In the RX3i environment, Genius devices must be interfaced via the Genius Communications Module (GCG001), which then communicates over PROFINET with the host PLC.

GCG001 supports a number of different Genius head-ends, allowing other types of I/O rack to be attached to the Genius bus.

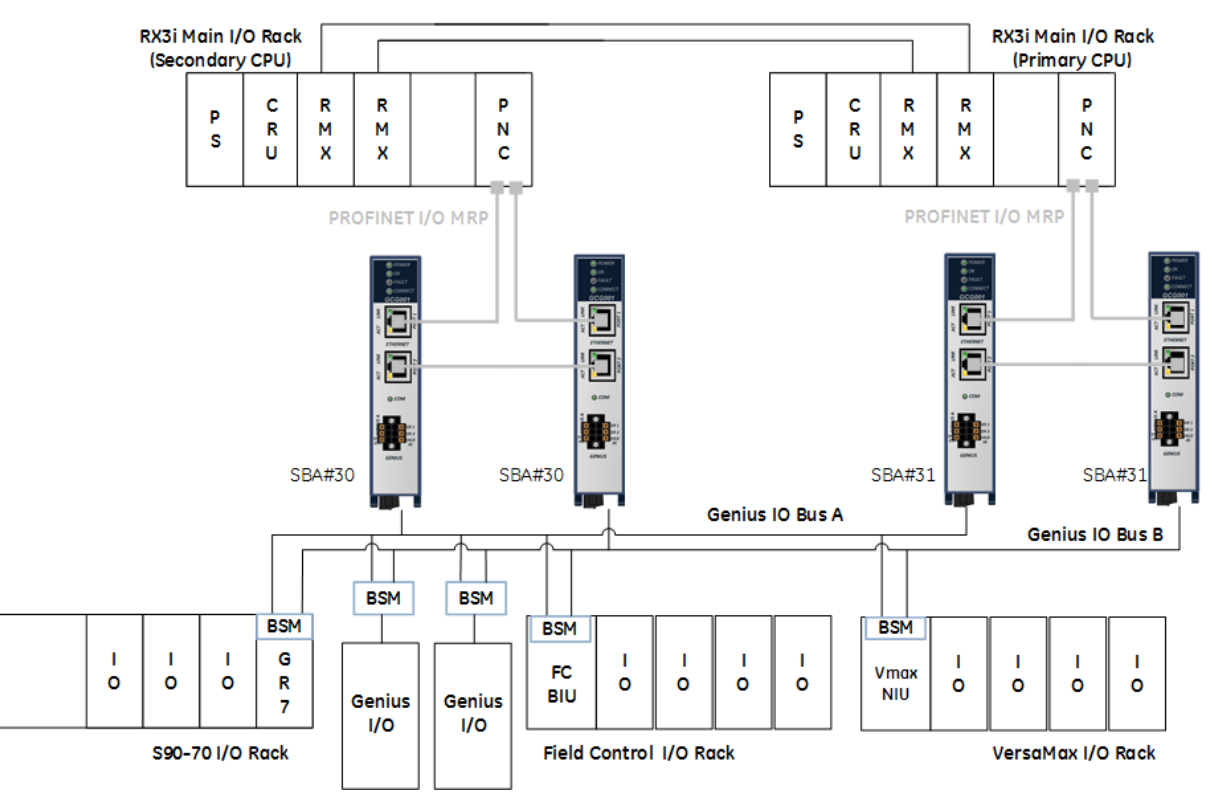

**Figure 1: Genius Dual Bus Combined with RX3i Hot Standby Redundancy**

<span id="page-11-1"></span>For details, refer to the *PACSystems RX3i Genius Communications Gateway User Manual*, GFK-2892C or later.

# <span id="page-13-0"></span>*Chapter 3 Application System Architecture*

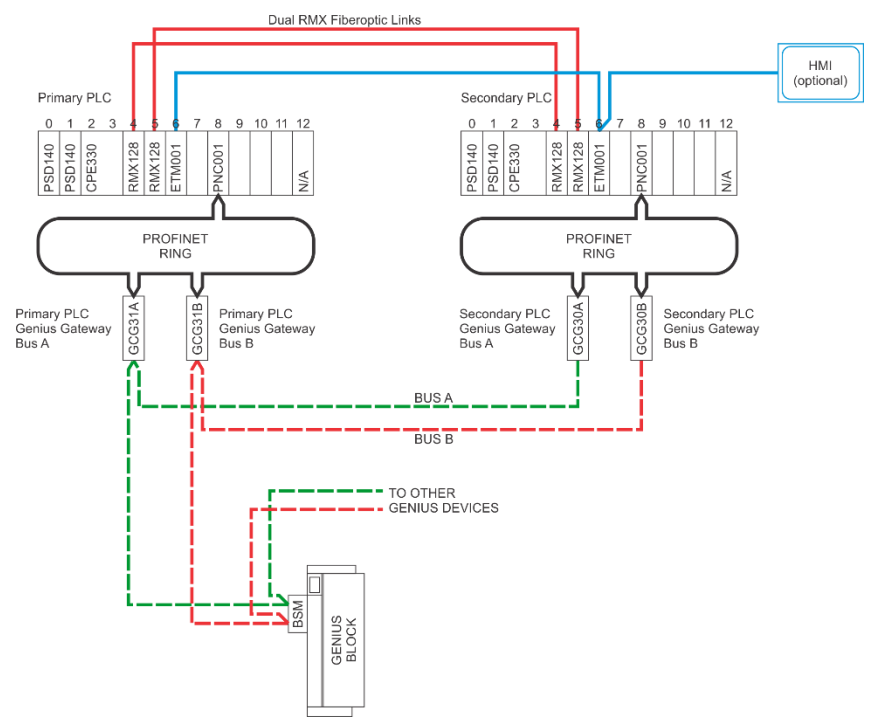

## **Figure 2: RX3i Genius Dual Bus Interfaced to RX3i via Genius Gateway Modules (GCG001)**

<span id="page-13-1"></span>A typical system consists of at least two RX3i racks, with the following components in each rack:

- One or more power supplies
- One PLC CPU module (IC695CPE330 or equivalent)
- Two RMX reflective memory exchange modules (for CPU synchronization)<sup>1</sup>
- Fiber optic cables for the RMX modules
- One or more PROFINET Controller modules

Additionally, the system will require the following items to interface with each dual Genius I/O network:

- Four Genius Communications Gateway modules (two associated with the Primary PLC interface and two with the Secondary PLC interface).
- Cat5 or 6 Ethernet Cables to interconnect the Gateways with the PROFINET Controllers
- Optional interposing Ethernet switches that may be installed to provide additional MRP ring functionality
- Optional Connectors that provide Hand Held Monitor attachment points for each of the Genius busses. (GE catalog number 44A736310-001-R001. Refer to *Genius Hand-Held Monitor User's Guide,* GFK-0121, page 2-9 for further information).

 $\overline{a}$ 

<sup>&</sup>lt;sup>1</sup> If a CPE400 is used, the RMX links are replaced with LAN3 links.

# <span id="page-14-0"></span>*3.1 PROFINET Network Arrangement*

A ring topology using MRP is the preferred arrangement. With this topology, a system may use a combination of PROFINET System Redundancy (PNSR) devices and non-PNSR devices (specifically Genius Communication Gateway modules).

Also, systems may incorporate managed network switches that support MRP. The approach is particularly useful for large systems that are upgraded incrementally. In this case, Genius dual busses (each consisting of four GCG modules – Primary A & B, Secondary A & B) may be grouped into one of multiple subrings.

# <span id="page-14-1"></span>*3.2 System and Dual Bus References*

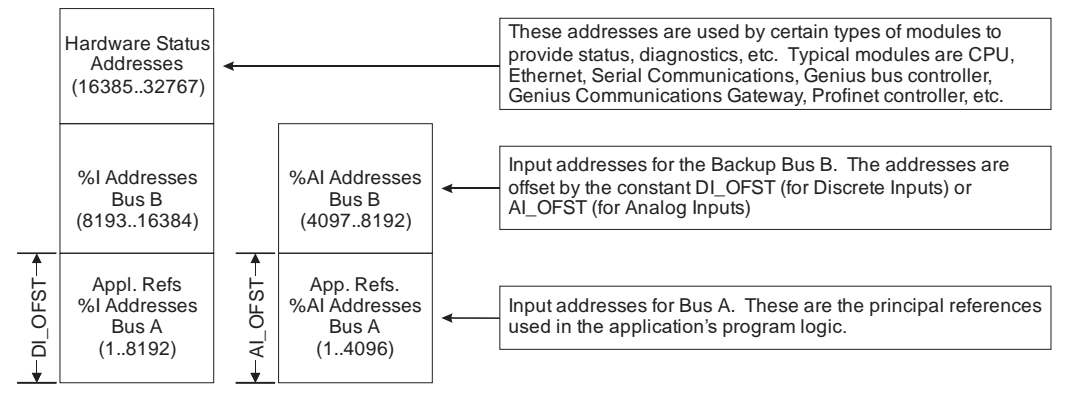

**Figure 3: System and Dual Bus References**

<span id="page-14-3"></span>Each Genius device that has been configured to have discrete inputs must have one block of references assigned to *Bus A* and a separate unique block of references assigned to *Bus B*. The application logic is always solved using the references that are assigned to *Bus A*. There is fixed offset that specifies the location of *Bus B* references relative to *Bus A*.

The references for analog inputs are configured in a similar fashion.

The offset for discrete inputs (*DI\_OFST*) and the offset for analog inputs (*AI\_OFST*), as shown above, are recommended values. However, they may be configured independently for each dual bus pair.

# <span id="page-14-2"></span>*3.3 Dual Bus Mapping Description*

The dual-bus application evaluates the attachment state for each Genius device on both of the busses.

- If the device is attached to *Bus A*, then the corresponding inputs appearing in the *A* references are valid and no further action is needed.
- If the Genius device is attached to *Bus B*, then the inputs appearing in the *B* reference area are remapped (i.e., MOVed) into the *A* reference area.
- If the Genius device is not attached to either *Bus A* or *Bus B*, then the inputs will "*Hold Last State*". There are two choices for the time period that the inputs are frozen.
	- $\circ$  Normally, the inputs are frozen for up to a specified time. When that period expires, the values in the block of references are reset to OFF or 0. The preset time period may be configured independently for each pair of dual busses.
	- $\circ$  Or, the alternate choice is to hold last state continuously until the device re-attaches to one of the busses.
- A fault message will be posted in the PLC Fault Table if a device changes its online/offline state for the dual bus.

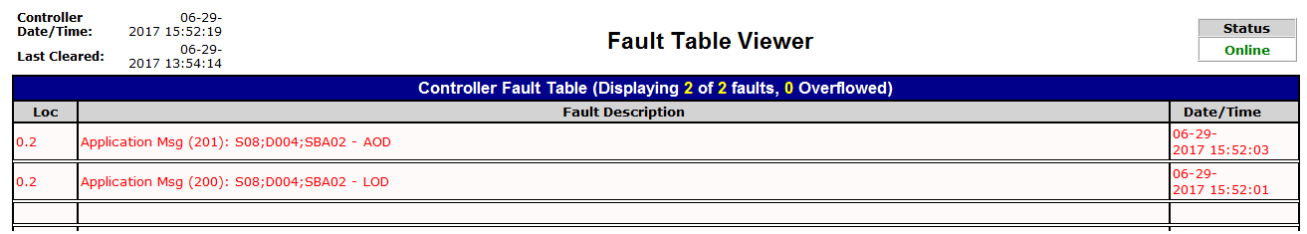

#### **Figure 4: Fault Table Display**

<span id="page-15-2"></span>The message provides the slot number (*S08* in the example) in which the PROFINET Controller is installed, the device number (*D004*) for the Bus A GCG, the serial bus address (*SBA02*) for the Genius device, and either Loss of Device (*LOD*) or Addition of device (*AOD*).

# <span id="page-15-0"></span>*3.4 Development Environment*

The software components require Proficy Machine Edition, version 9.5 or later.

# <span id="page-15-1"></span>*3.5 Simplified Description of Project Upgrade Steps*

- Convert the existing Series 90 project into an RX3i project.
- Import Software Components for Dual Bus into the *Proficy Machine Edition Toolchest*.
- Edit the Primary/Secondary Hardware Configurations.
- Drag the Dual Bus application components from the *Toolchest* into the project's PLC Program Blocks.
- Add/Edit the Dual Bus Application Blocks:
	- o Add an instance of the ladder block *BUSSES* in *\_Main.*
	- o Enter *GBusses* for the name.
	- o Edit *INIT\_GB00* in *BUSSES* to match the configuration of the Genius devices on the first dual bus pair.
	- o If there are more dual busses then:
		- Copy, then paste the block named *INIT\_GBnn* in *BUSSES.*
		- Rename *INIT\_GBnn* by changing *nn* to the next bus number.
		- Edit the block contents to accommodate the configuration settings for the PNC, GCG, and Genius device reference addresses.
		- Add a new instance of the function block *DBUS* in *BUSSES.*
		- Name the instance using **DBnn** by changing **nn** to the next bus number.
		- Repeat for the remaining busses, if any.

# <span id="page-17-0"></span>*Chapter 4 Toolchest Components*

In order to use the dual bus application components, they must first be added to the *Proficy Machine Edition Toolchest*.

Click on the *View* Tab in PME. Then make certain that the *Toolchest* item is checked.

| <b>Navigator</b> |      |                 |            | $4 \times$ |           | <b>InfoViewer</b> |
|------------------|------|-----------------|------------|------------|-----------|-------------------|
|                  |      | Show/Hide       |            |            | Zoom      |                   |
| Inspector        |      | <b>LAN View</b> | InfoViewer |            | Zoom Out  | Arrange<br>All*   |
| Feedback Zone    |      | 7 Toolchest     |            |            |           |                   |
| V Navigator      |      | Data Watch      | Companion  |            | 2 Zoom In |                   |
| <b>File</b>      | Home | Target          | Variables  | View       |           | Tools & Utilities |

**Figure 5: PME Toolchest Checkbox**

<span id="page-17-1"></span>The *Toolchest* will be displayed (normally docked on the right side of PME). Right click on the *Toolchest* to display a popup menu that will allow you to import a *Toolchest Drawer*. Double click on the menu item *Import Drawer*.

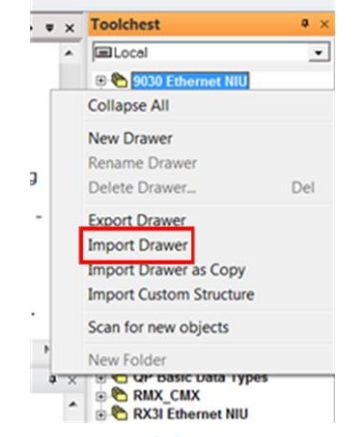

#### **Figure 6: Import Toolchest Drawer Menu Item**

<span id="page-17-2"></span>A dialog box, similar to the one below, will be displayed. Navigate to the location containing the application Toolchest components and then Import the *Toolchest* drawer for dual bus support by selecting *DualBus.ZDRW (or a designated upgrade filename)*. Click on the *Open* button.

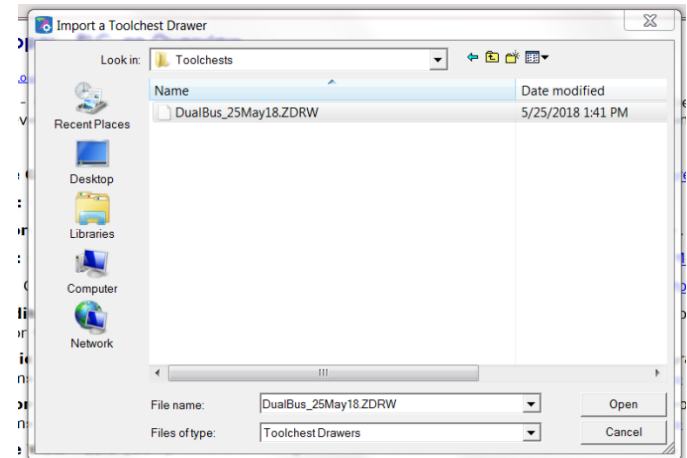

<span id="page-17-3"></span>**Figure 7: Select Toolchest Drawer File to Import**

The *Toolchest* now contains the *DualBus* drawer. Using the dropdown text box, click on *DualBus*. Expand the drawer so that the individual folder items are visible as shown below:

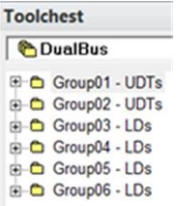

**Figure 8; Folders in DualBus Drawer**

# <span id="page-18-3"></span><span id="page-18-0"></span>*4.1 Add Toolchest items to your project*

While depressing the Ctrl key, drag the following items from the *Toolchest's DualBus* folders into the PLC target. Please make certain that the items are added in the proper order:

#### <span id="page-18-1"></span> $4.1.1$ *Place into User Defined Types*

Group01 – UDTs

- *GCG*
- *G\_Device*

Group02 – UDTs

• *G\_Bus*

#### <span id="page-18-2"></span> $4.1.2$ *Place into Program Blocks*

<span id="page-18-4"></span>When function blocks are dragged from the Toolchest into the Program Blocks collection, Proficy Machine Edition may prompt for an entry into which a variable name must be provided.

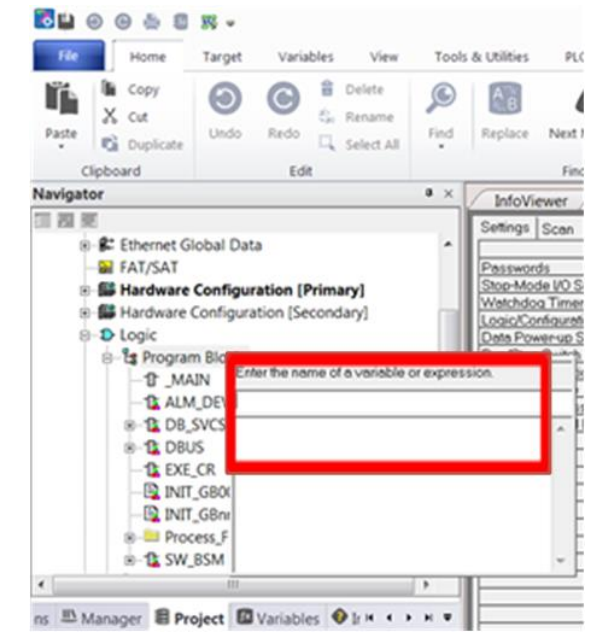

**Figure 9: PME Form: Enter Variable Name**

The blocks and corresponding entries are as follows:

## *Group03 – LDs*

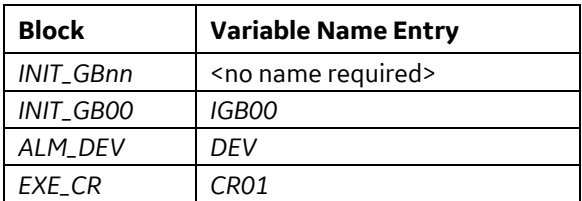

## *Group04 – LDs*

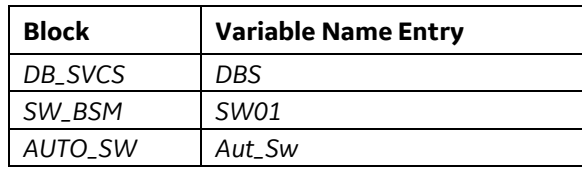

## *Group05 – LDs*

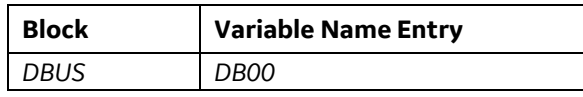

## *Group06 – LDs*

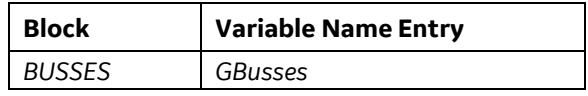

# <span id="page-20-0"></span>*4.2 Adding Dual Bus Logic*

In the ladder block named *\_Main*, insert a new row at the beginning of the program.

While holding down the *Ctrl-key*, drag the program block named *BUSSES* and place it into the first rung. This will create a new instance of the block. It will require a name: enter *GBusses* for the name.

Zoom into the ladder block named *BUSSES*. Note that the program block already contains multiple rungs of logic. Program blocks in these rungs perform the following:

- INIT\_GB00 This structured text block defines the parameters for a dual bus (the instance is named *IGB00* for "**I**nitialize **G**enius **B**us **00**"). The block must be edited to match the specific design characteristics of the system.
- DBUS This ladder block maps the discrete and analog inputs for the dual bus (the instance is named *DB00*). It does not require additional editing.
- AUTO\_SW This ladder block provides a simple automatic role switching method (the instance is named *Aut\_Sw*). It does not require additional editing, but you may wish to modify or enhance the PLC failover operation.

The logic at this point is sufficient to service one pair of dual busses. If there are more dual busses, then additional rungs will be required.

#### <span id="page-21-0"></span> $4.2.1$ *Dual Bus Parameters*

Select the function block in the rung that immediately follows the comment rung containing the text "*Initialize the Genius Bus definition blocks*". Double-click on the function block to zoom into, and explore the logic that is contained in the block. This block will require editing in order to enter parameters that define the operation and devices on the corresponding dual bus.

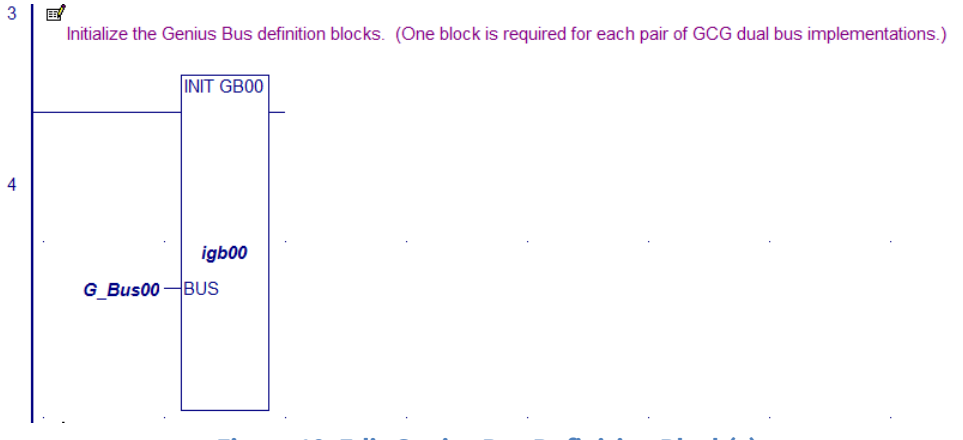

**Figure 10: Edit Genius Bus Definition Block(s)**

<span id="page-21-1"></span>Note the variable on the left side of the function block. This a "user-defined type" that contains the detailed information specific to the dual bus. When the function block executes, the user-supplied entries present in the structured text are assigned to the members of the bus variable.

*NOTE:* A new variable must be declared for each additional dual bus.

#### <span id="page-22-0"></span> $4.2.2$ *Dual Bus Mapper*

Each dual bus will require a separate instance of the DBUS function block. In this case the block refers to the first dual bus. The name DB00 relates to the first bus.

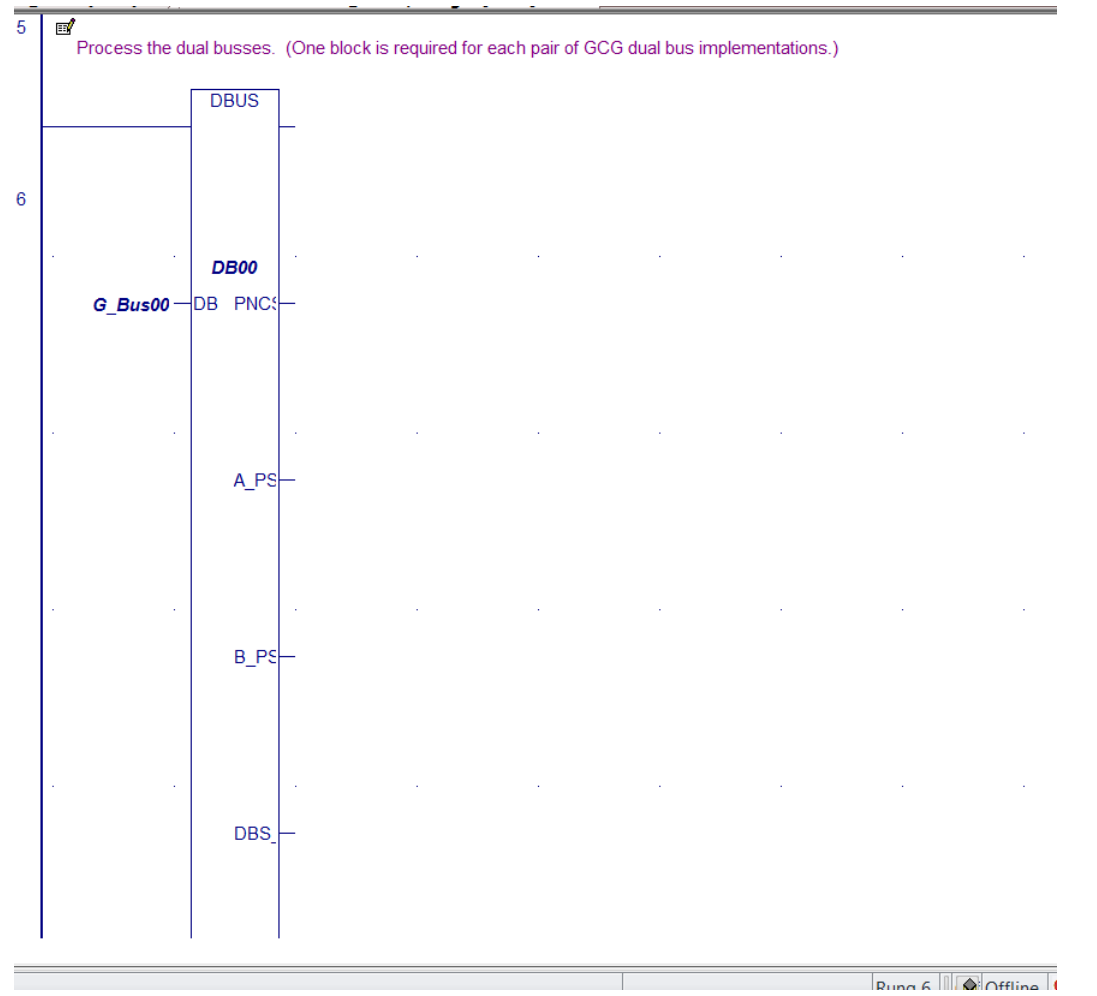

**Figure 11: Edit Block for Mapping Each Dual Bus**

<span id="page-22-1"></span>Note the bus variable on the left side of the function block. This passes the configuration parameters (that were set by *INIT\_GB00,* or *INIT\_GBnn*) into the dual bus mapping logic.

#### <span id="page-23-0"></span>*Adding a Dual Bus Configuration Block*  $4.2.3$

Each dual bus requires the addition of a unique configuration block. To add a block, follow the steps below:

- 1. In the *Navigator* pane, right-click on *INIT\_GBnn*. (This block is the general template, since all of its entries have been initialized to zeroes).
- 2. A pop-up menu will be displayed. Click on *Copy*.

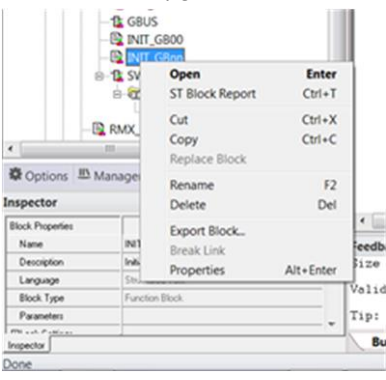

**Figure 12: Copy INIT\_GBnn Block**

<span id="page-23-1"></span>3. Right-click on Program Blocks in the Navigator pane. The following pop-up menu will be displayed:

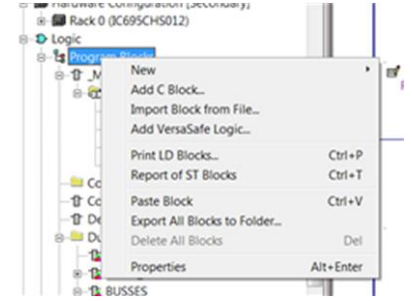

**Figure 13: Paste INIT\_GBnn Block**

- <span id="page-23-2"></span>4. Click on *Paste Block*.
- 5. Because the block already exists, Proficy Machined Edition will prompt for further action. Click on the *Duplicate* button.
- 6. A new copy of the function block will be added to the Program blocks in the Navigator pane. Rename the block by editing the Name in the Inspector pane. The name should reflect the bus number that will be edited in the configuration entries.

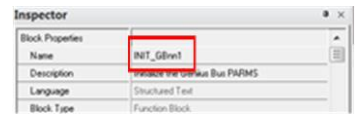

**Figure 14: Rename and Edit INIT\_GBnn Block**

<span id="page-23-3"></span>14. Editing the Configuration Block

Click and zoom into *INIT\_GBnn*, so that the "soft" configuration parameters associated with the dual bus may be updated. (Note: in this case *nn* represents any of the dual busses that have been included in the project). The various parameters are described in the following paragraphs.

<span id="page-24-1"></span><span id="page-24-0"></span>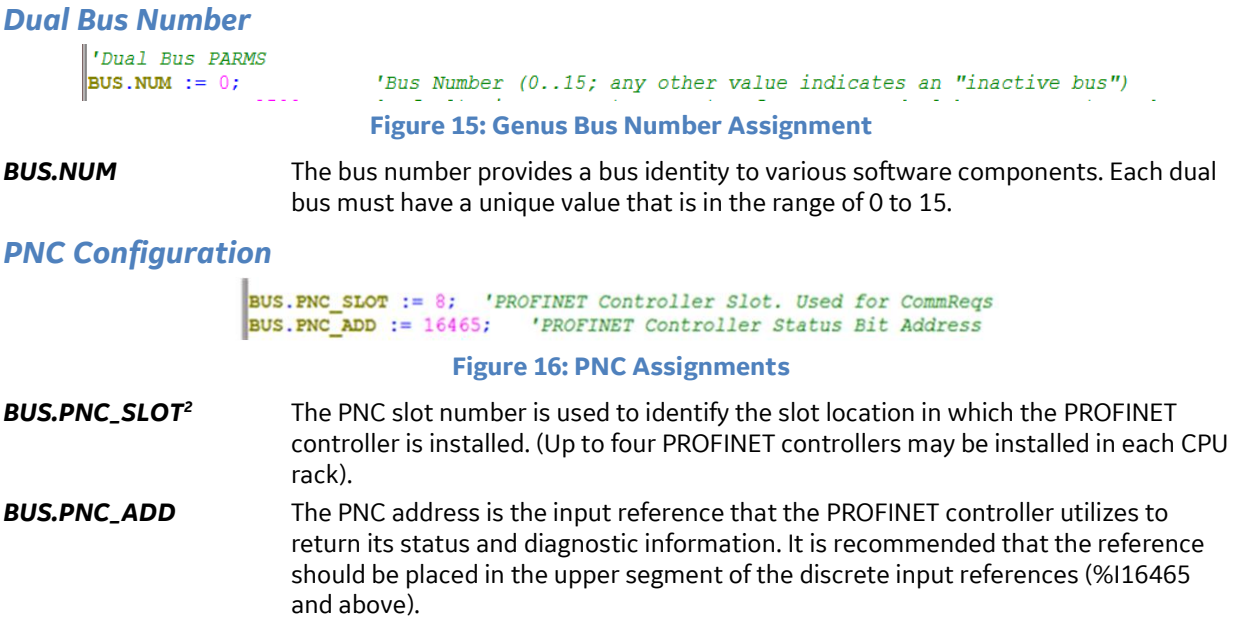

 $\overline{a}$ 

<sup>&</sup>lt;sup>2</sup> If using an embedded PROFINET Controller in a CPE400, use slot 0 here. If using an embedded PROFINET Controller in a CPE330, use the slot number location of the CPU itself.

# *Genius Communication Gateway Modules*

<span id="page-25-1"></span><span id="page-25-0"></span>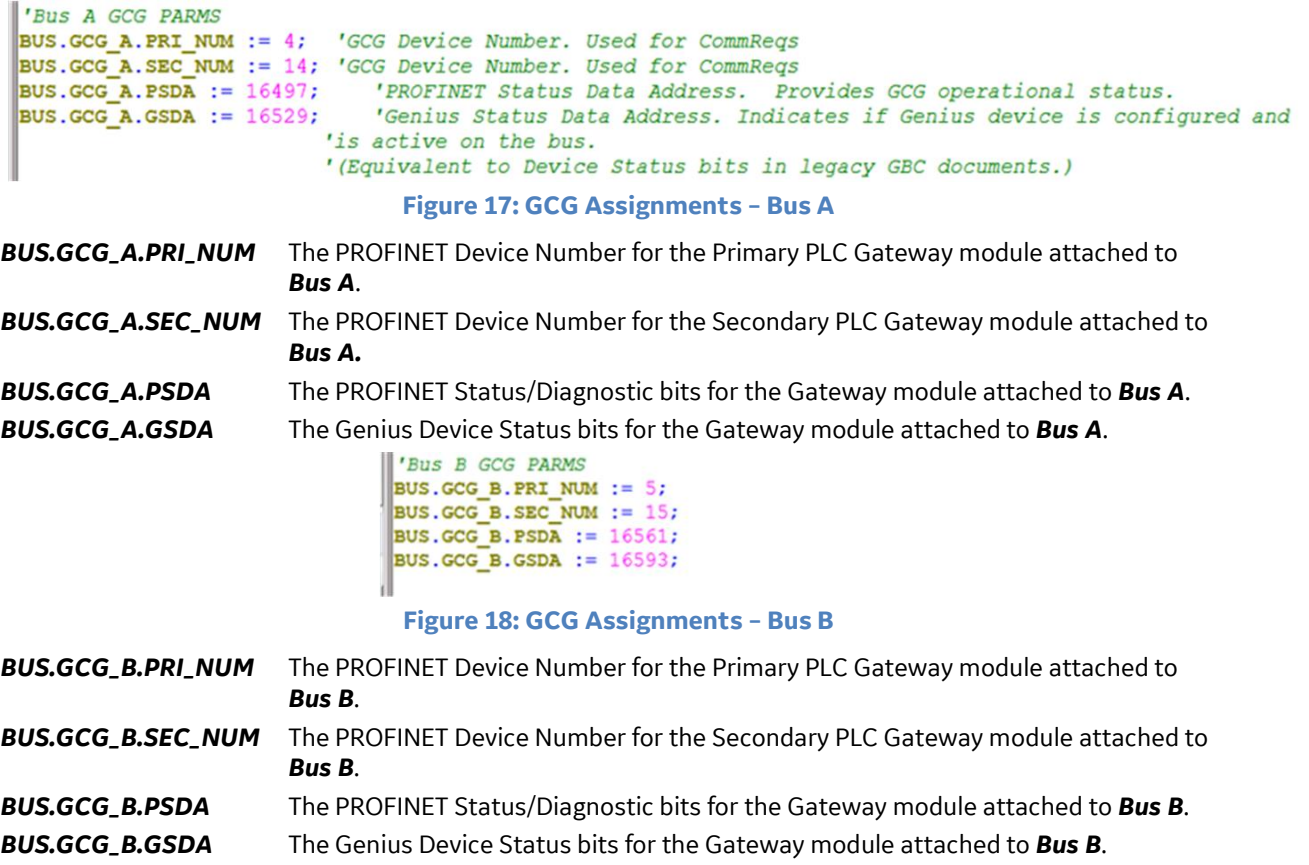

## *Dual Bus Parameters*

<span id="page-26-0"></span>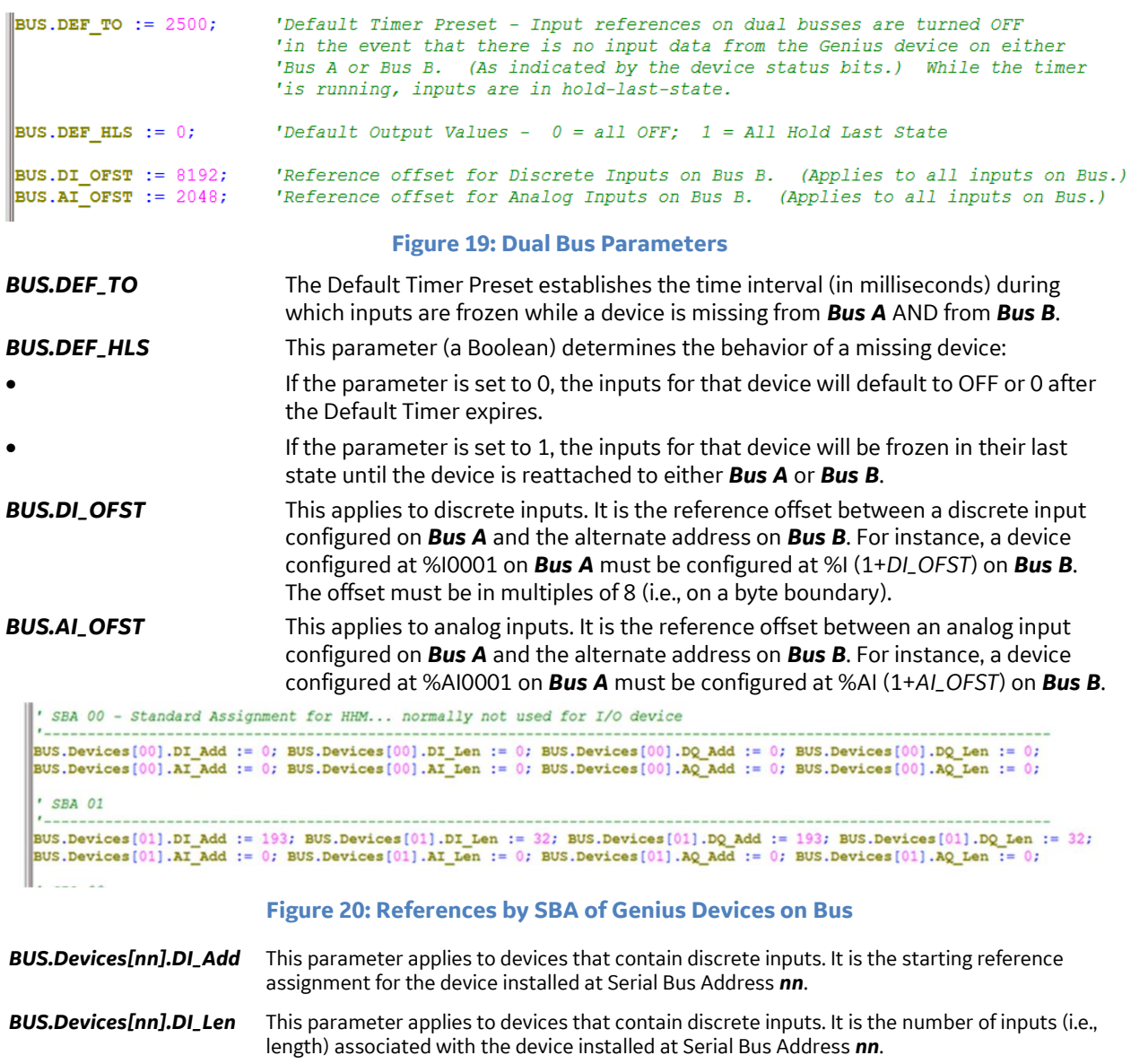

- <span id="page-26-1"></span>*BUS.Devices[nn].DQ\_Add* This parameter applies to devices that contain discrete outputs. It is the starting reference assignment for the device installed at Serial Bus Address *nn*.
- *BUS.Devices[nn].DQ\_Len* This parameter applies to devices that contain discrete outputs. It is the number of outputs (i.e., length) associated with the device installed at Serial Bus Address *nn*.
- *BUS.Devices[nn].AI\_Add* This parameter applies to devices that contain analog inputs. It is the starting reference assignment for the device installed at Serial Bus Address *nn*.
- *BUS.Devices[nn].AI\_Len* This parameter applies to devices that contain analog inputs. It is the number of inputs (i.e., length) associated with the device installed at Serial Bus Address *nn*.
- *BUS.Devices[nn].AQ\_Add* This parameter applies to devices that contain analog outputs. It is the starting reference assignment for the device installed at Serial Bus Address *nn*.
- *BUS.Devices[nn].AQ\_Len* This parameter applies to devices that contain analog outputs. It is the number of outputs (i.e., length) associated with the device installed at Serial Bus Address *nn*.

*NOTE:* Devices that contain outputs must be configured so that the dual mapping routine can post loss-of-device or addition-of-device messages. Also, the device status (i.e., the presence on either *Bus A* or *Bus B*) is shared between the Primary and Secondary PLCs for the purpose of Automatic Role Switching (if enabled).

# <span id="page-29-0"></span>*Chapter 5 PLC Hardware Configuration*

# <span id="page-29-1"></span>*5.1 Overview*

In general, the hardware configuration for the Primary and Secondary PLCs are very similar. The dual-bus elements will be configured in a nearly identical manner.

# <span id="page-29-2"></span>*5.2 PLC Reference Memory Tab Settings*

In the *Hardware Configuration* (Primary) double-click on the RX3i CPU module to display the configuration settings. Click on the *Memory* tab and adjust the upper memory limits. The minimum settings are shown below:

#### <span id="page-29-3"></span> $5.2.1$ *Memory Settings*

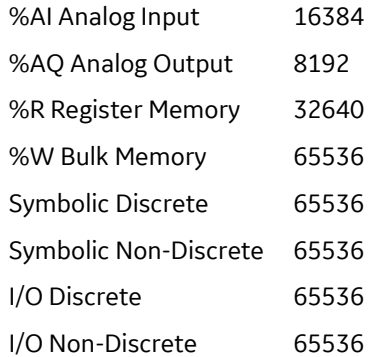

#### <span id="page-29-4"></span> $5.2.2$ *Point Fault Setting*

In the *Hardware Configuration* (Primary) double-click on the RX3i CPU module to display the configuration settings. Click on the *Memory* tab and set the *Point Fault References* property to *Enabled* are shown below:

| otal User Memory Required (Bytes) |  |
|-----------------------------------|--|
| int Fault References              |  |

**Figure 21: Enable Point Fault References**

# <span id="page-29-7"></span><span id="page-29-5"></span>*5.3 Transfer List Entries*

#### <span id="page-29-6"></span> $5.3.1$ *Input Transfer Points*

- %I configured for length=0
- %Q (as needed)
- %M (as needed)
- %G (as needed)
- %AI configured for length=0
- %AQ (as needed)
- %R (as needed)
- %W (as needed)

Optionally, there is one symbolic variable that may be included in the synchronized data transfer list. It is located in the program logic block named *AUTO\_SW*. The variable *ACTV\_CSB* must be included in the *Input Transfer List* if you wish to perform automatic role switches based upon the loss of devices on a GCG.

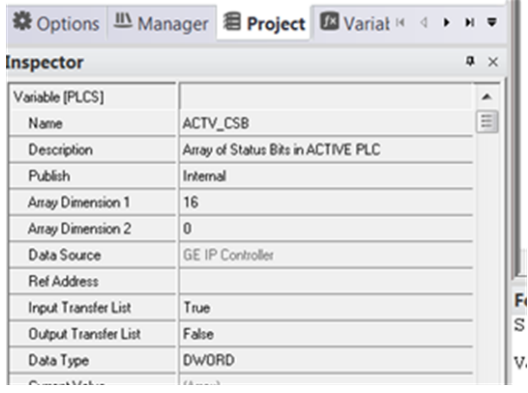

**Figure 22: Include ACTV\_CSB in Input Transfer List**

#### <span id="page-30-2"></span><span id="page-30-0"></span> $5.3.2$ *Output Transfer Points*

- %I configured for length=0
- %Q typically configured to the highest reference used for physical outputs, as a minimum
- %M (as needed)
- %G (as needed)
- %AI configured for length=0
- %AQ typically configured to the highest reference used for physical outputs, as a minimum
- %R (as needed)
- %W (as needed)

# <span id="page-30-1"></span>*5.4 Configure the Built-in Ethernet Port of the CPU*

The RX3i CPU includes two built-in Ethernet ports that share an 80-bit diagnostic/status reference. The recommended starting reference is %I16385.

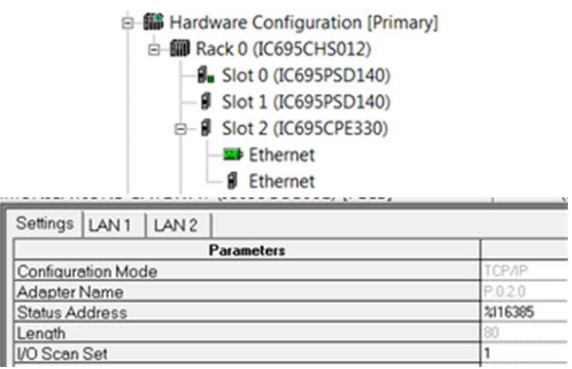

#### **Figure 23: Assign Ethernet Status Address**

<span id="page-30-3"></span>Note that there are additional port settings for LAN1 and LAN2. These will require configuration entries as well.

# <span id="page-31-0"></span>*5.5 Configure the PROFINET Controller Module*

The PROFINET Controller Module has a 32-bit diagnostic/status reference. The recommended starting reference is %I16465 (the next available reference following the Ethernet port status reference).

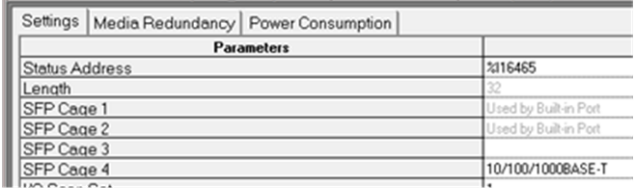

**Figure 24: Assign PROFINET Status Address**

- <span id="page-31-1"></span>*NOTE 1*:For each slot in which a PROFINET Controller is installed, the Primary module and the Secondary module will always have identical Status Addresses. (However, the PROFINET Controllers from one slot to another will have separate, unique addresses).
- <span id="page-31-2"></span>*NOTE 2*:For the purposes of early project development/debug, it may be simpler to disable the port criticality parameters. However, these should be enabled before the project is installed in an operating environment.

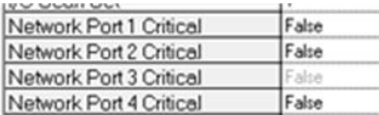

**Figure 25: Disable Port Criticality (for Debug only)**

# <span id="page-32-0"></span>*5.6 Configure the Genius Communication Gateway Modules*

#### <span id="page-32-1"></span> $5.6.1$ *Settings Tab*

*Genius Status Data* The GCG provides 32 bits that indicate status information on devices associated with the GCG's Genius Bus. The bits indicate the attachment state for a device. Bit 0 corresponds to a device at Serial Bus Address 0. Bit 31 corresponds to a device at Serial Bus Address 31. ON=Attached; OFF=Missing. Refer to the *PACSystems RX3i Genius Communications Gateway User Manual*, GFK-2892, Section 5.1.2.

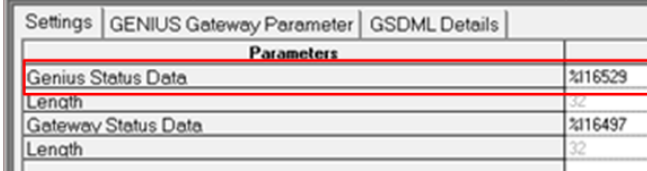

#### **Figure 26: GCG Genius Status Data Reference Assignments**

<span id="page-32-4"></span>*Gateway Status Data* The GCG provides 32 bits of status information for the network (MRP, Port Availability), Genius Device Fault state, and GCG Module OK. Refer to the *PACSystems RX3i Genius Communications Gateway User Manual*, GFK-2892, Section 5.1.1.

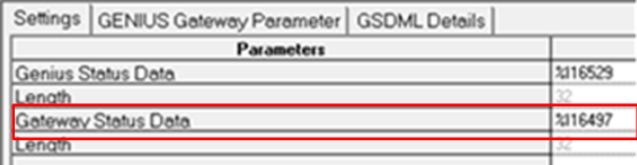

#### **Figure 27: GCG Gateway Status Data Reference Assignments**

<span id="page-32-5"></span>*NOTE:* The reference addresses in the Primary group and the Secondary group must be configured identically. For example, i[n Figure 26,](#page-32-4) the *Genius Status Data* reference for Primary PLC, Dual Bus 0, Genius Bus A is %I16529. The Secondary PLC, Dual Bus 0, Genius Bus A is also configured for %I16529. Similarly for the *Gateway Status Data* [\(Figure 27\)](#page-32-5).

#### <span id="page-32-2"></span> $5.6.2$ *GENIUS Gateway Parameter Tab*

*Baudrate* This setting must be configured to match the current Genius bus baud rate characteristic.

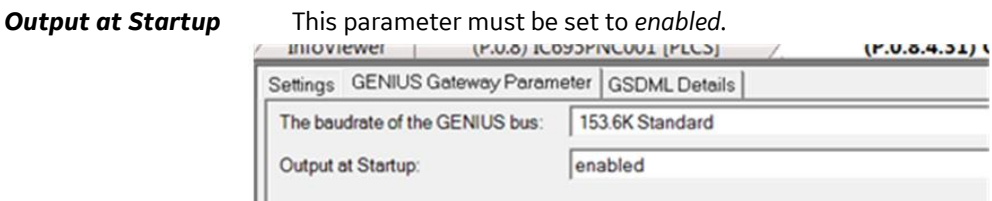

**Figure 28: GCG Baud Rate & Output at Startup Settings**

#### <span id="page-32-6"></span><span id="page-32-3"></span> $5.6.3$ *Genius Devices*

Refer to the *PACSystems RX3i Genius Communications Gateway User Manual*, GFK-2892C or later, for instructions on configuring I/O devices that are attached to the GCG.

# <span id="page-33-0"></span>*5.7 Dual Bus Function Block*

The main purpose of the Dual Bus (*DBUS*) function block is to remap the discrete and analog inputs from the backup bus to the main bus by monitoring the status bits of the Genius devices that are installed on the dual bus pair.

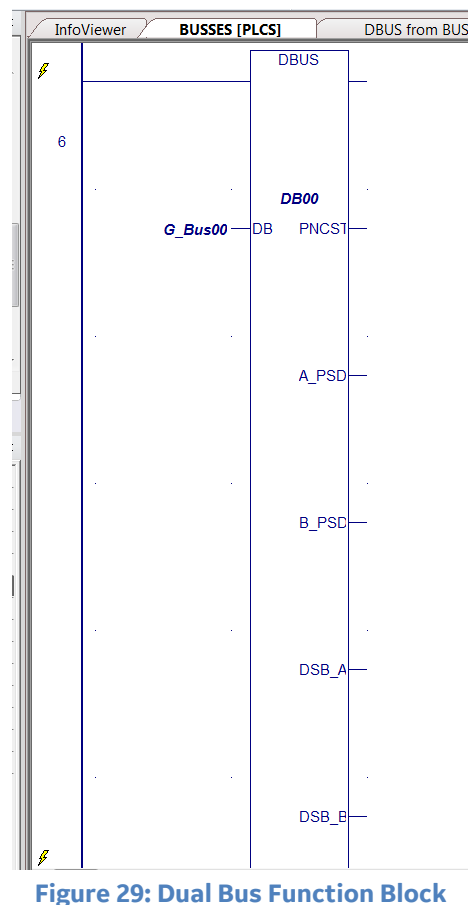

<span id="page-33-3"></span>These are the block's external connections:

#### <span id="page-33-1"></span> $5.7.1$ *Input*

*DB* This receives the Genius bus parameters (via a variable of "*user defined type*" *G\_Bus*). Note that the parameters are configured using the function blocks derived from either *INIT\_GB00* or *INIT\_GBnn*.

#### <span id="page-33-2"></span> $5.7.2$ *Output*

- **PNCST** Provides a copy of the status information for the associated PROFINET Controller module.
- *A\_PSD* Provides a copy of the Genius Communication Gateway's PROFINET Status Data from *Bus A*.
- *B\_PSD* Provides a copy of the Genius Communication Gateway's PROFINET Status Data from *Bus B*.
- *DSB\_A* Provides a copy of the Genius Communication Gateway's Genius Status Data for all Configured Genius devices on *Bus A*. (This is similar to the Device Status Bits provided by a Genius Bus Controller.)
- **DSB\_B** Provides a copy of the Genius Communication Gateway's Genius Status Data for all Configured Genius devices on *Bus B*.
- *CSB:* Provides device connection status for all configured Genius devices on the dual bus pair. (Each bit is latched ON by the rising edge of either of the corresponding Bus A or Bus B Genius Status bits. The bit is unlatched if both Bus A and Bus B Status Bits are OFF for a period greater than the default timeout period.)

#### <span id="page-34-0"></span> $5.7.3$ *Other DBUS Functionality*

### *Alarms Posted in PLC Fault Table*

- *LOD* An internal function that posts *Loss-of-Device* if the device is not attached to either *Bus A* or *Bus B*, and the default timer has expired. The time-stamped message appears in the PLC Fault Table.
- *AOD* If the device has been offline, this internal function posts *Addition-of-Device* if the Genius device successfully logs onto either *Bus A* or *Bus B*. The time-stamped message appears in the PLC Fault Table.

### *Real-time View of Genius Devices on Dual Busses*

**Device Status Bits** Zoom into the block to observe the current connection status for all configured Genius devices on the dual bus pair. Four rungs display the device status on *Bus A* and *Bus B*. The index inside the brackets correspond to the Genius Serial Bus Address. [Figure 30](#page-34-1) demonstrates the logic for monitoring SBA 0 through 7, so it needs to be expanded to cover the entire bus.

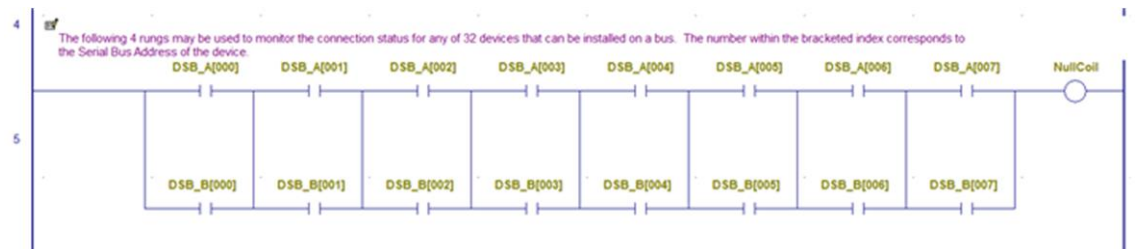

#### **Figure 30: Monitor SBA Connection Status**

#### <span id="page-34-1"></span>*Switch Devices on Busses*

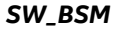

*SW\_BSM* Zoom into the block to display the Switch BSM (*SW\_BSM*) function block. This function block allows the user to switch a specified Genius device to either *Bus A* or to *Bus B*.

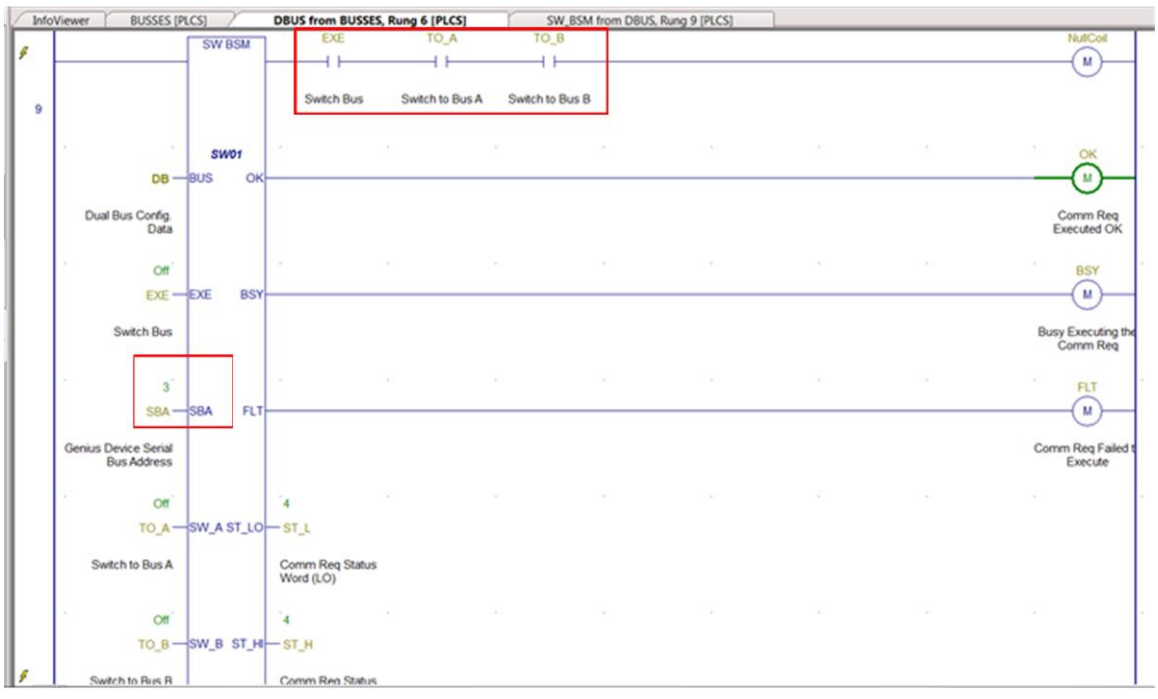

#### **Figure 31: Switch BSM Logic**

<span id="page-34-2"></span>*NOTE*: The highlighted elements may be used to control and execute the Switch BSM function.

#### *User Accessible Inputs*

- **EXE** Initiates the execution of a bus switch operation. This may be done by selecting the contact at the top right of the function block and then turning the reference ON using a right-click. Note: do not force this reference. It will automatically reset.
- *SBA* This variable contains the value (i.e., the Serial Bus Address) for the Genius device that is to be switched. You may change this value by selecting the variable and then depress the Control key and Enter key simultaneously.
- *TO\_A* Issues a datagram to switch the specified device to *Bus A* (if it is on *Bus B* currently). A fault will be reported if the device is already connected onto *Bus A*. This reference may be turned on by selecting the contact and then right click. The reference maintains its state.
- *NOTE:* The function will turn ON its fault output if *TO\_A* and *TO\_B* are both ON or both OFF.
- *TO\_B* This is similar to *TO\_A*, except that it applies to switching a device to *Bus B*.

#### *Outputs*

- **OK** The function executed successfully.
- *BSY* The function is busy executing a communication request that has been issued to the associated PROFINET Controller module. Typically, this will be related to the current Bus Switch event.
- **FLT** The bus switching request was not completed due to an error in the COMMREQ structure, a fault related to the GCG/PNC/Genius device, or a timeout because a component is not available.
- *ST\_LO* The value of the low-order word of the COMMREQ. Refer to the GCG User Manual to interpret the result.
- *ST\_HI* The value of the high-order word of the COMMREQ. Refer to the GCG User Manual to interpret the result.

## *Automatic Role Switch*

Zoom into the *DBUS* block to display the Automatic Role Switch (*AUT\_SW*) function block. This function block allows the user to transfer control from the current Active PLC to the current Backup PLC in the event that a GCG associated with the Active PLC fails.

While the function block is enabled, it will evaluate the Genius combined status bits that are received from the Active PLC and compare them with the Genius combined status bits in the Backup PLC. The comparison is performed within the Serial Bus Address range of 01..29. If any bit in the Backup PLC is ON while it's comparable bit in the Active PLC is OFF, a corresponding timer will be enabled. If the timer expires, a service request will be issued to perform a role switch.

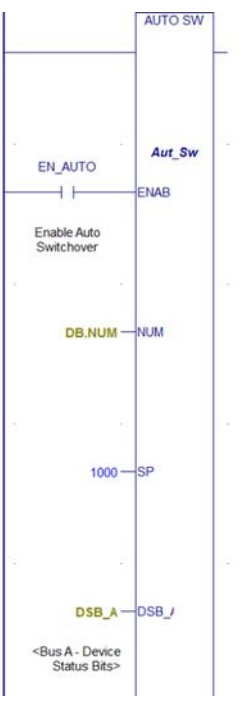

### **Figure 32: Automatic Role Switch (AUT\_SW) Function Block**

- <span id="page-36-0"></span>**ENAB** This Boolean reference determines if automatic switching is active in the Backup PLC.
- *NUM* This should not be changed. (It is the reference to the Bus Number [0..15]).
- **SP** The timer preset that is applied to the bit comparisons. (The value in milliseconds should always be less than the value of the Hold-Last-State timer. A typical setpoint is 1000 msec.)
- *DSB\_A* This should not be changed. (It is the reference to the Bus A Status Bits).
- **DSB\_B** This should not be changed. (It is the reference to the Bus B Status Bits).

# <span id="page-37-0"></span>*Chapter 6 Updating from a Previous Release*

# <span id="page-37-1"></span>*6.1 Overview*

The upgrade process relies upon Machine Edition Toolchest operations to:

- save information that is in the current application's target,
- retrieve the revised components as part of the upgrade,
- rebuild the project using the new and saved Toolchest items.

There are several tasks that must be done in a specific order. First, the existing application (project) should be duplicated. The duplicate copy should be renamed, possibly to include descriptive revision information. Next, the duplicate project is opened so that some of the dual-bus components may be saved as Proficy Toolchest items.

# <span id="page-37-2"></span>*6.2 Duplicate the Current Project*

- 1. Open Proficy Machine Edition and navigate to the Project Manager.
- 2. Select then create a duplicate of your existing project. You may rename the duplicate to include descriptive revision information if desired. The duplicate will become your working project.
- 3. Open the working project.

# <span id="page-38-0"></span>*6.3 Save Dual-Bus Components*

Several of the Dual-bus program components contain logic that is specific to the current project. The logic block *BUSSES* contains the objects that are associated with each dual bus pair. Some objects contain the realtime data for the bus pairs and others contain the configuration for each bus pair.

The top-level block (*BUSSES*) and the blocks that contain bus configuration data (*INIT\_GB00*, *INIT\_GB01*, etc.) should be saved in the Machine Edition Toolchest.

Later in the process, these blocks will be retrieved and placed back into the application. In the *Navigator* window, expand the target that contains the logic for the user-application and dual-bus components.

- 1. Make certain that the Toolchest is visible. (In the *Machine Edition* menu, select the *View* tab, then check the box for *Toolchest*.)
- 2. Create a new Toolchest Drawer that will be used to receive items from your application.
- 3. In the *Toolchest*, click on *Local* from the dropdown list. Then right-click anywhere in the items that are displayed. This will produce a pop-up menu like the graphic shown in [Figure 33:](#page-38-1)

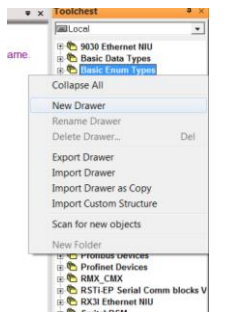

**Figure 33: Pop-up Menu for Local**

- <span id="page-38-1"></span>4. Enter the name of the new drawer, for instance, "*SavedDBus"*.
- 5. In the Project Navigator window, expand *Program Blocks* to reveal the various program blocks used in the application. Locate the program block named *BUSSES*, plus any blocks that start with the letters *INIT\_GB* (such as, *INIT\_GB00, INIT\_GB01,* etc.)

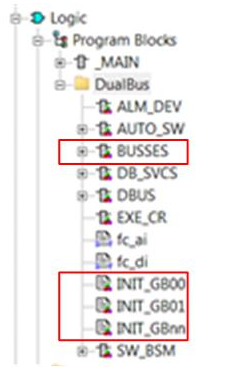

**Figure 34: Identify Program Blocks**

<span id="page-38-2"></span>6. Drag and drop these blocks into the new Toolchest drawer.

# <span id="page-39-0"></span>*6.4 Delete Out-of-Date Logic Components*

- 1. In the *Project Navigator* window, double-click on the program block *\_Main* so that the ladder block is displayed in the Infoviewer pane.
- 2. Locate and then delete the rung that contains the call to the program block *BUSSES*.

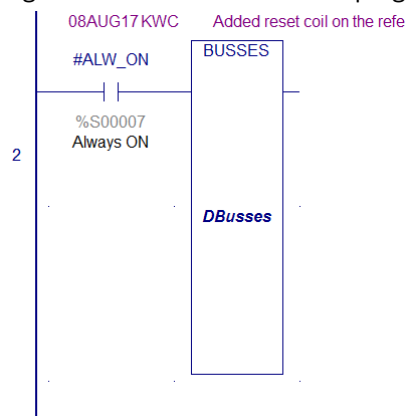

**Figure 35: Delete Rung Invoking Program Block** *BUSSES*

<span id="page-39-1"></span>3. Click on the *Variables* tab and scroll to the top of the list.

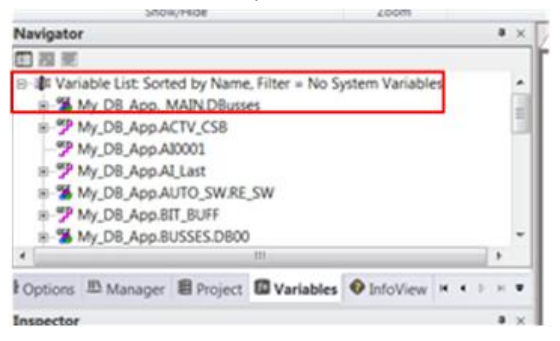

**Figure 36: Delete Variables Associated with** *BUSSES*

- <span id="page-39-2"></span>4. Right-click on *Variable List* and then click on *Delete Unused Variables…* This will delete the variables that are associated with the program block named *BUSSES*. (It allows us to delete the block and blocks that are called within the block.)
- 5. In the *Project Navigator* window, locate the program block named *BUSSES*.

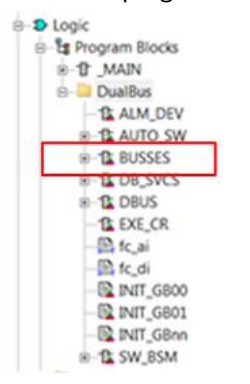

**Figure 37: Identify Program Block** *BUSSES* **to be Deleted**

<span id="page-39-3"></span>6. Delete the ladder logic block named *BUSSES*.

# <span id="page-40-0"></span>*6.5 Delete Remaining Dual-Bus Program Blocks*

1 In the *Project Navigator* window, there will be a collection of outdated ladder logic blocks, structured text blocks and possibly C-blocks.

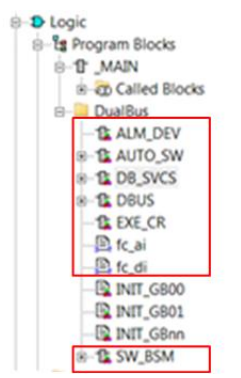

**Figure 38: Identify Remaining Blocks to be Deleted**

- <span id="page-40-2"></span>2 Using the following order, delete these blocks:
	- *a. DBUS*
	- *b. DB\_SVCS*
	- *c. AUTO\_SW*
	- *d. SW\_BSM*
	- *e. ALM\_DEV*
	- *f. EXE\_CR*
	- g. *fc\_ai*
	- h. *fc\_di*

# <span id="page-40-1"></span>*6.6 Add Revised Dual-Bus Program Blocks*

In the *Toolchest* window, click on *DualBus* and expand the drawer so that the individual folder items are visible. While depressing the *Ctrl* key, drag the following items from the *Toolchest's DualBus* folders into *Logic||Program Blocks* for the PLC target. Please make certain that the items are added in the proper order:

### *Group03 – LDs*

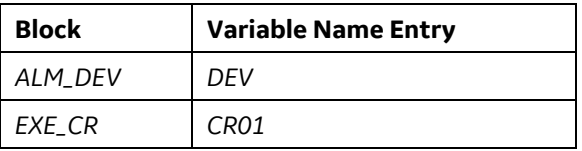

*Note:* The blocks fc\_ai and fc\_di have been eliminated and are no longer used.

*Group04 – LDs*

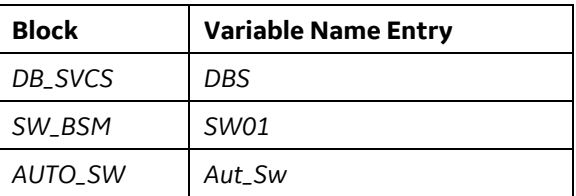

#### *Group05 – LDs*

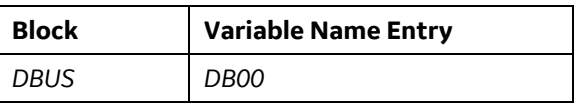

# <span id="page-41-0"></span>*6.7 Add Saved Dual-Bus Program Blocks*

In the *Toolchest* window, click on *SavedDBus* and expand the drawer so that the individual folder items are visible. While depressing the *Ctrl* key, drag the following items from the *Toolchest's SavedDBus* folders into *Logic||Program Blocks* for the PLC target. Please make certain that the items are added in the proper order:

### *Bus Configuration Blocks:*

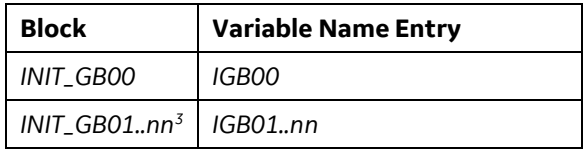

### *Top Level Block:*

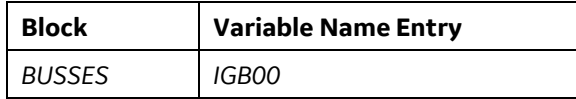

# <span id="page-41-1"></span>*6.8 Add Logic to \_Main*

In the ladder block named *\_Main*, insert a new row at the beginning of the program.

From the *Navigator* window, select the program block named *BUSSES* and drag it into the first rung. This will create a new instance of the block. It will require a name: enter *GBusses* for the name.

Zoom into the ladder block named *BUSSES* to verify that the logic is correct.

- Zoom into *INIT\_GB00* and verify that the configuration entries are identical to the entries in the original application. Repeat for any additional bus pairs that were part of the original application.
- Verify that there is an instance of *DBUS* for each pair of the dual-bus pairs that were in the original application.

 $\overline{a}$ 

<sup>&</sup>lt;sup>3</sup> Note: Only required if there are multiple pairs of dual-busses.

### **GE Automation and Controls Information Centers**

#### **Headquarters:**

1-800-433-2682 or 1-434-978-5100 Global regional phone numbers are available on our web site

[www.geautomation.com](http://support.ge-ip.com/)

### Copyright © 2017-2018 General Electric Company. All Rights Reserved \*Trademark of General Electric Company. All other brands or names are property of their respective holders. GFK-2928B

### **Additional Resources**

For more information, please visit our web site: [www.geautomation.com](http://support.ge-ip.com/)

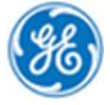